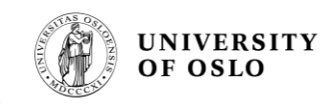

# **VFKURVE3 – Enkel gjennomgang av vannføringskurve-tilpasning**

Hvordan kombinere målinger og faglig kunnskap for å finne sammenhengen mellom vannstand og vannføring.

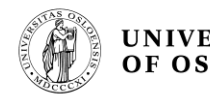

# **Motivasjon**

- Ønsker her å foreta en kvikk gjennomgang av kurvetilpasning via VFKURVE3
- Skal kun gå gjennom de skjermbilder brukeren er nødt til å forholde seg til for å hente målinger, tilpasse en kurve og lagre resultatet som offisiell vannføringskurve.
- En oversikt over ting som kan være nyttig men ikke er nødvendig vil bli beskrevet i en annen presentasjon.
- Eksempelet er hentet fra stasjonen 12.193.0 Fiskum, der alle målinger blir benyttet.

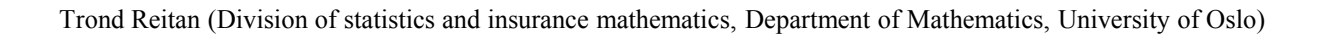

# **Teori**

- Man ønsker å finne sammenhengen mellom vannstand og vannføring for å kunne lage vannføringstiddserier ut av vannstandstiddserier. Parametrisk form antydet fra hydraulisk teori (Lambie (1978) og ISO 1100/2 (1998)): *Q=C(h-h<sup>0</sup> ) b*
- Man har også en støyparameter, *sigma*, som beskriver hvor mye hver enkeltmåling av vannføring kan forventes å ligge unna ekte vannføring relativt sett (altså avvik/vannføring). Typiske verdier her er 0.02 (2% gj. avvik) til 0.15 (15% gj. avvik).
- Parameterne kan være fiksert for vannstandsintervaller heller enn for hele spennet av vannstander. Segmentskillene (*hs*) kan være på

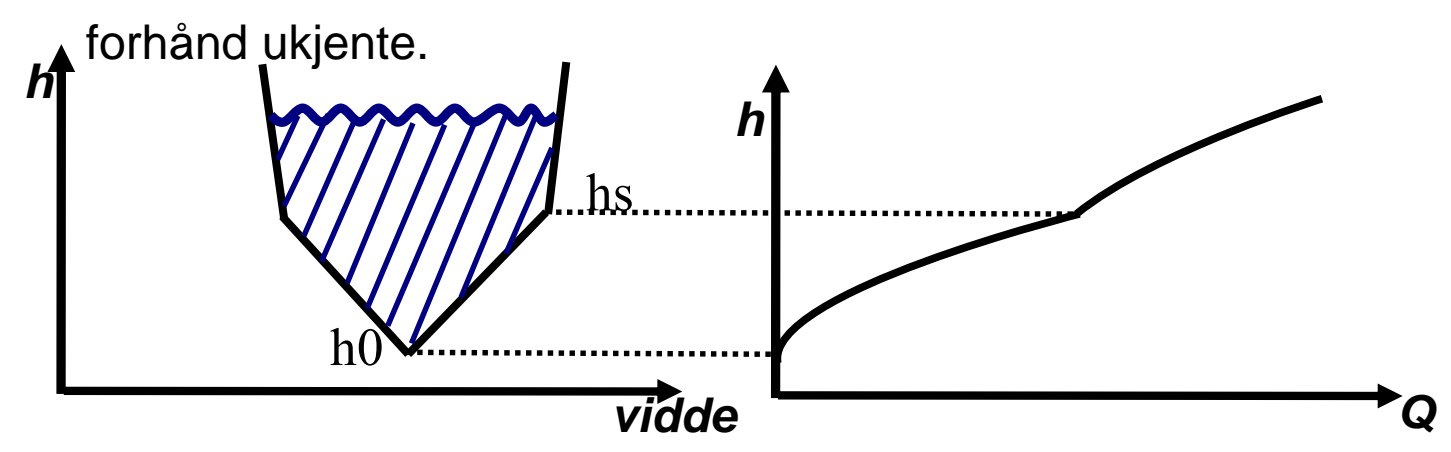

Trond Reitan (Division of statistics and insurance mathematics, Department of Mathematics, University of Oslo)

JNIVERSITY

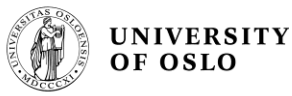

# **Start**

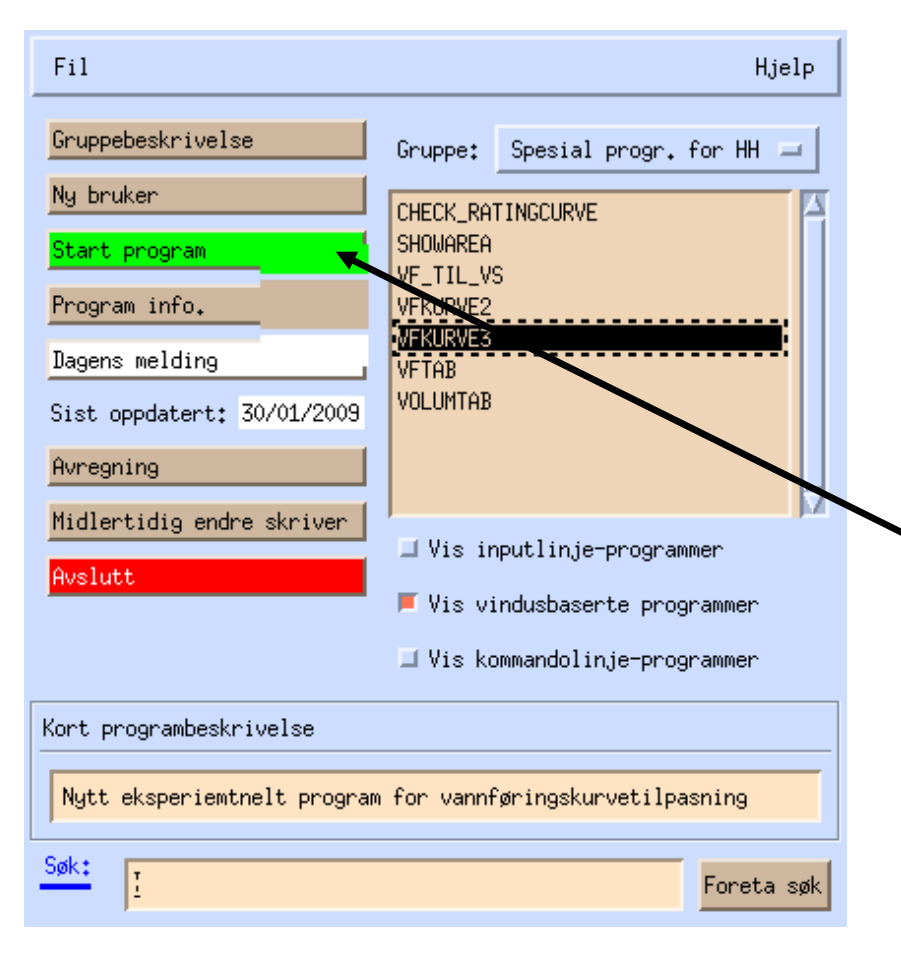

Programmet heter altså 'VFKURVE3' og befinner seg i programgruppen 'spesial progr. for HH'.

Man merker det av og trykker 'start program'.

Egentlig heter programmet 'bayes\_multiseg\_ratingcurve', men dette er en litt stor munnfull.

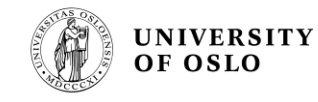

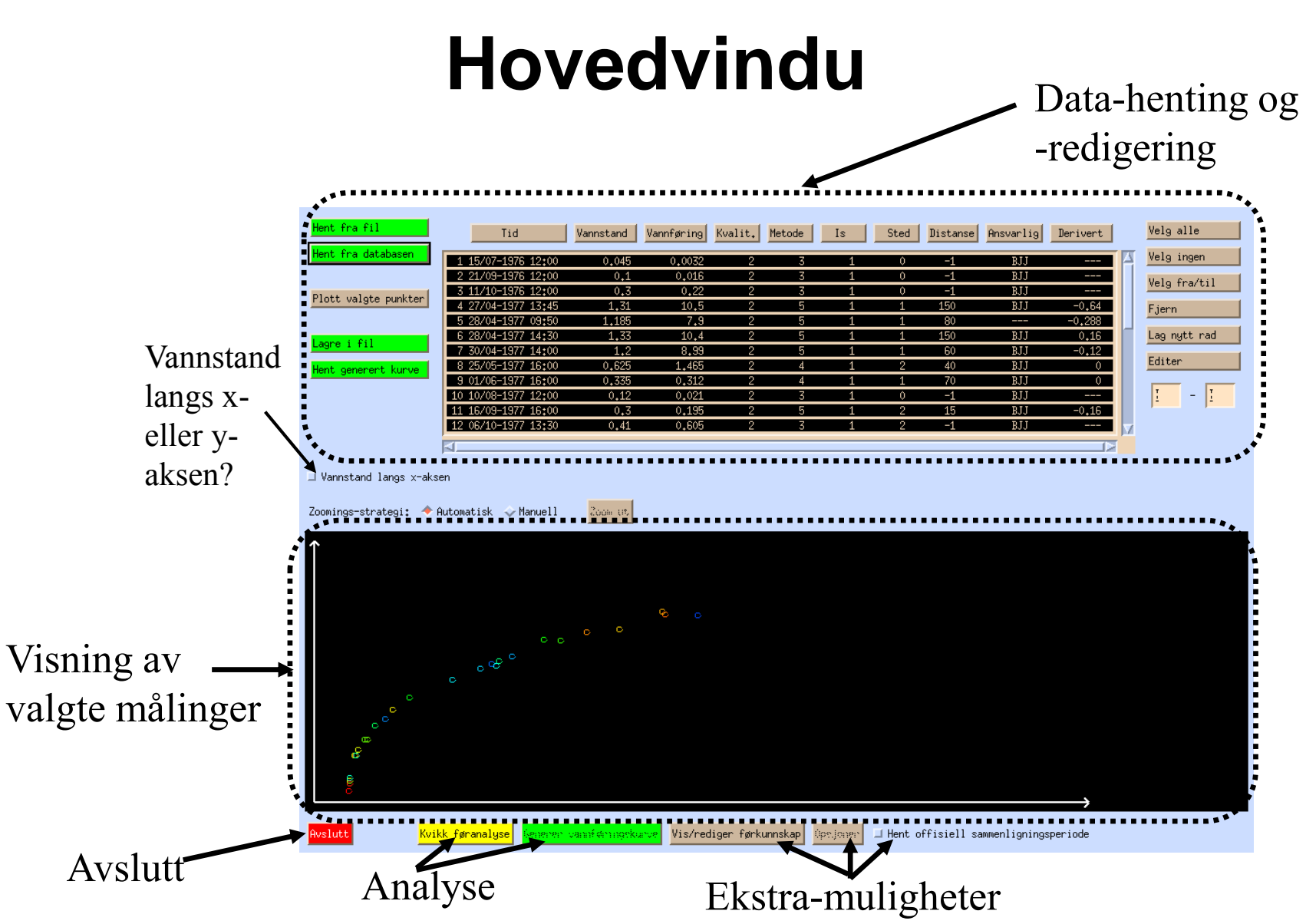

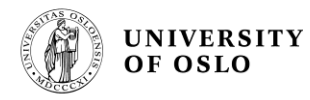

#### **Henting av data**

Man starter med å hente vannføringsmålinger, typisk fra databasen. Trykk 'hent fra databasen'.

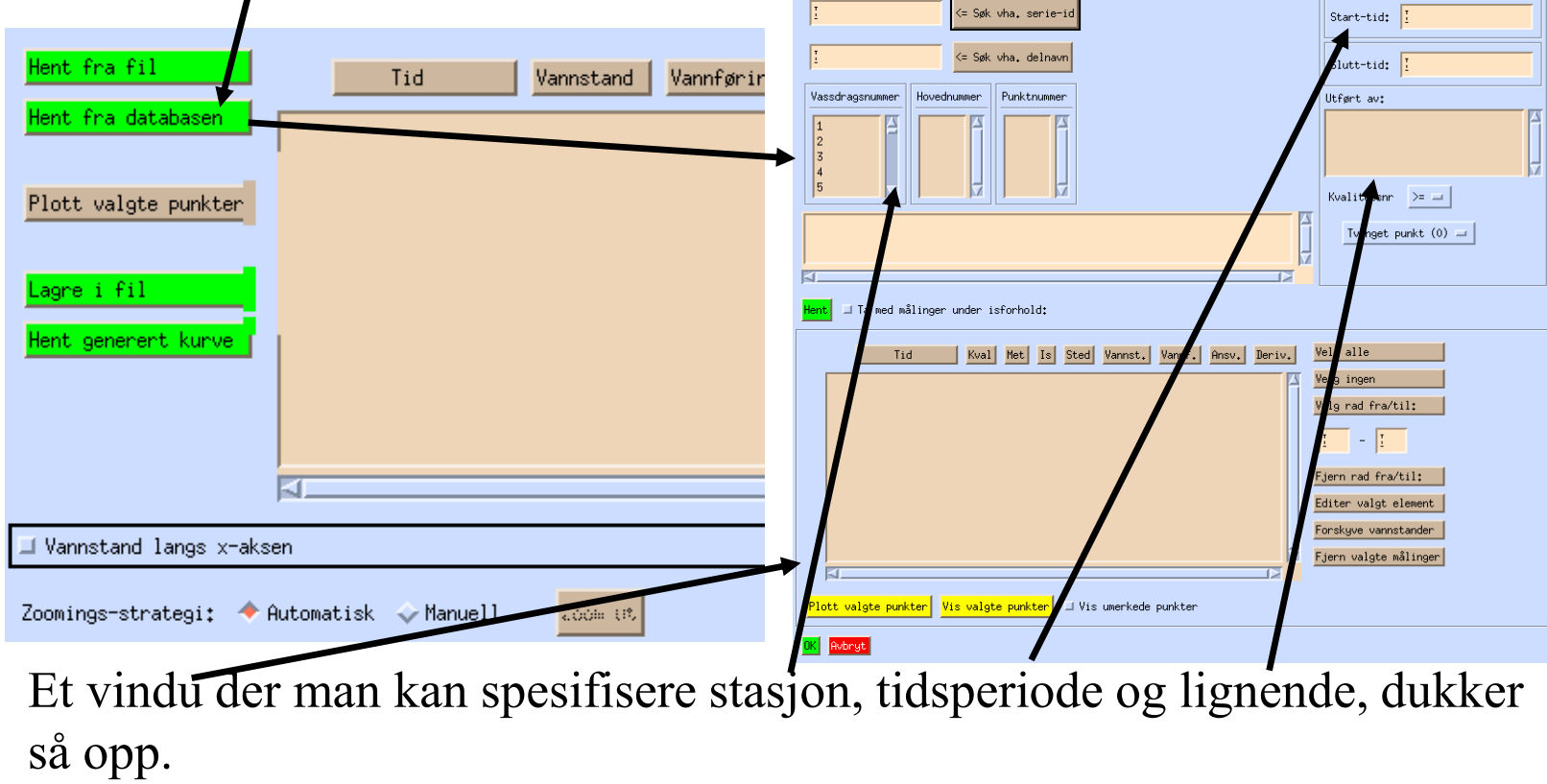

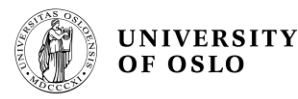

#### **Henting av data 2**

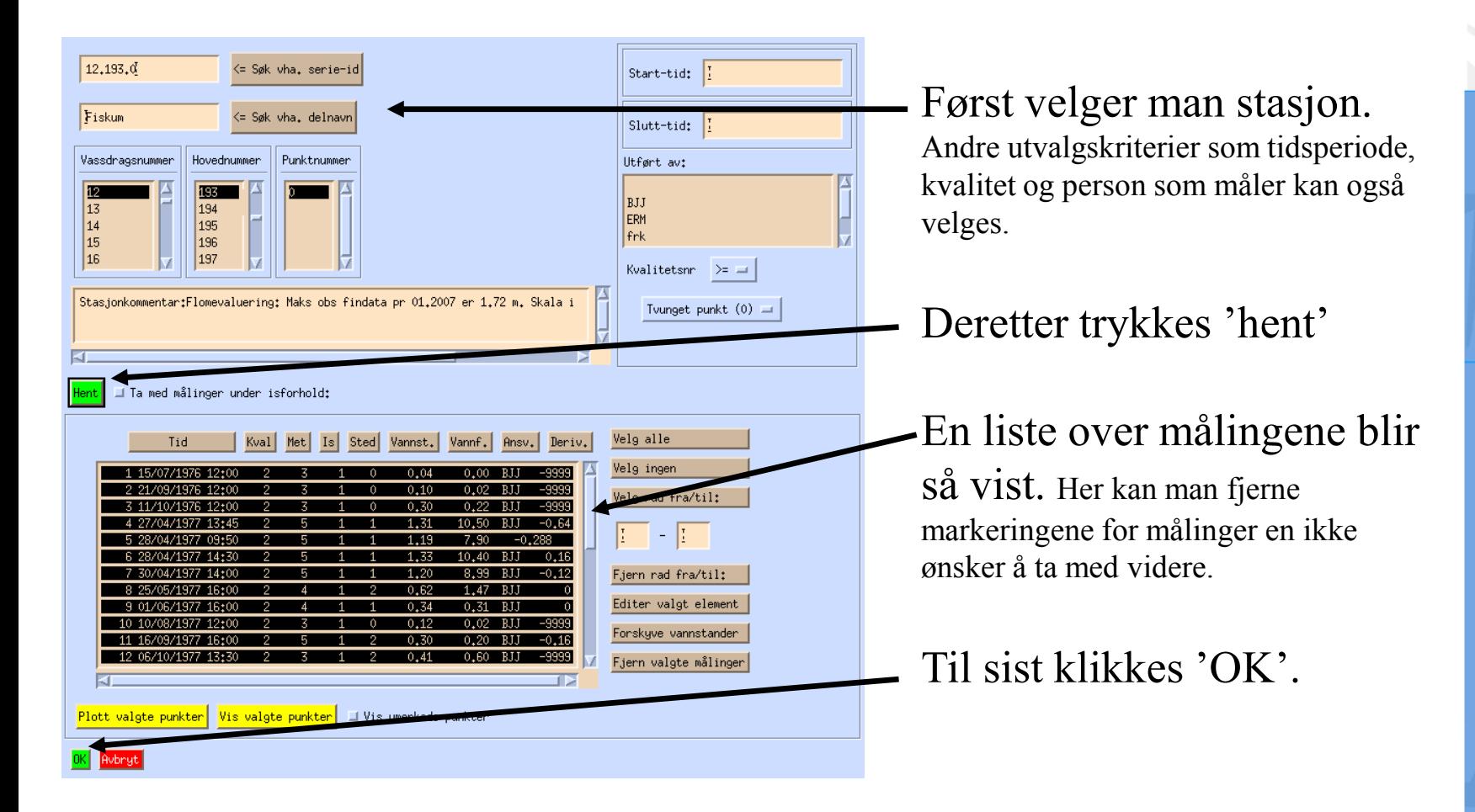

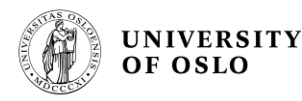

#### **Førkunnskap og visning av innhentede data**

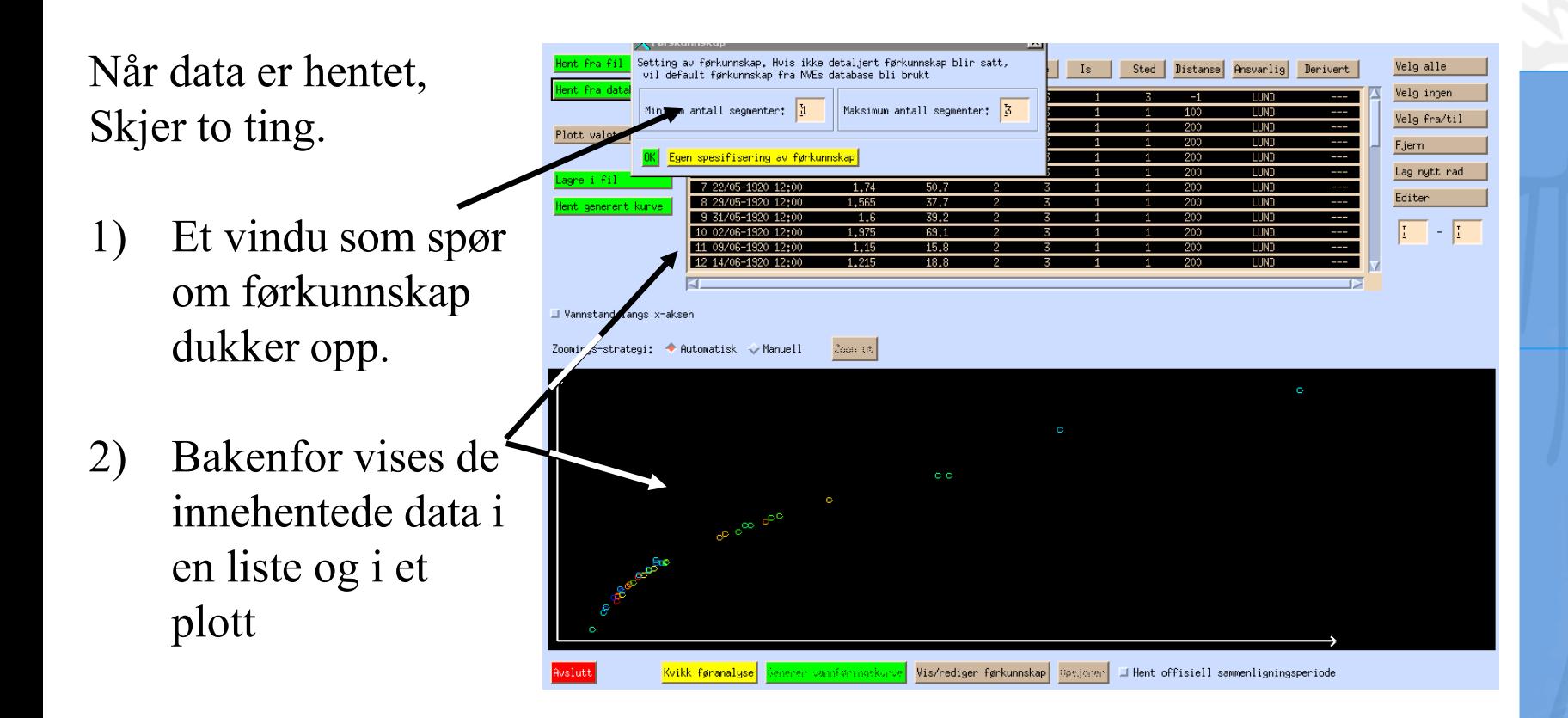

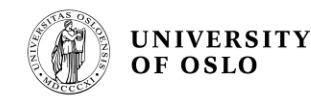

### **Førkunnskap og visning av innhentede data 2**

I vinduet for førkunnskap kan man sette masse ting, men i dette tilfelle skal vi bare bruke defaultførkunnskap. Ønsker man det, trykker man derfor kun 'OK'.

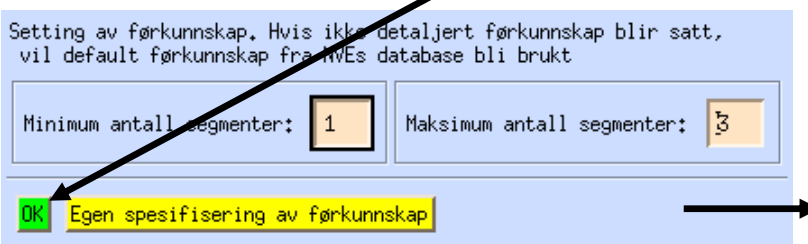

Man kommer så tilbake til hovedvinduet, der målingene blir vist både på tabellform og som plott.

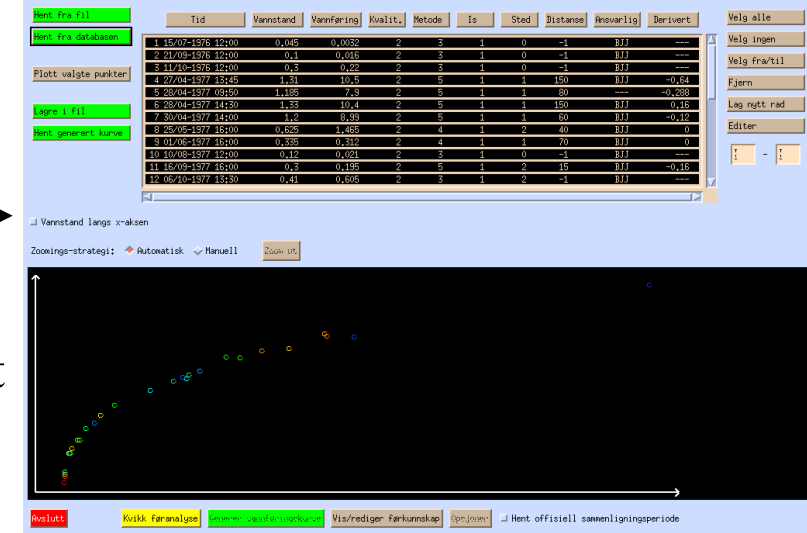

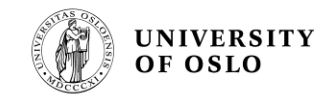

#### **Mer om visning av innhentede data**

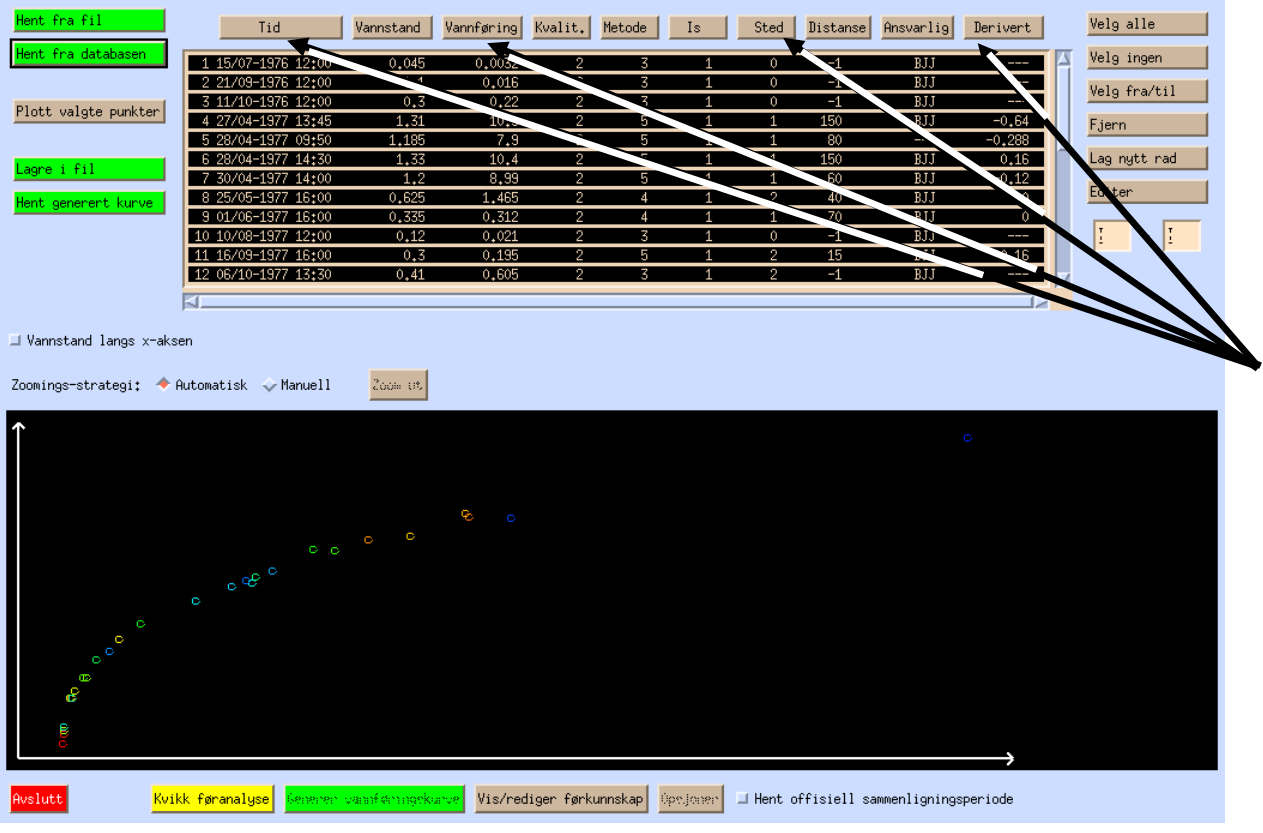

Sorteringen i tabellen gjenspeiler seg i fargevalget i plottet.

Man kan sortere etter ulike egenskaper ved å trykke knappene øverst i tabellen.

Både i plottet og i tabellene kan man redigere og fjerne målinger.

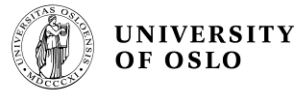

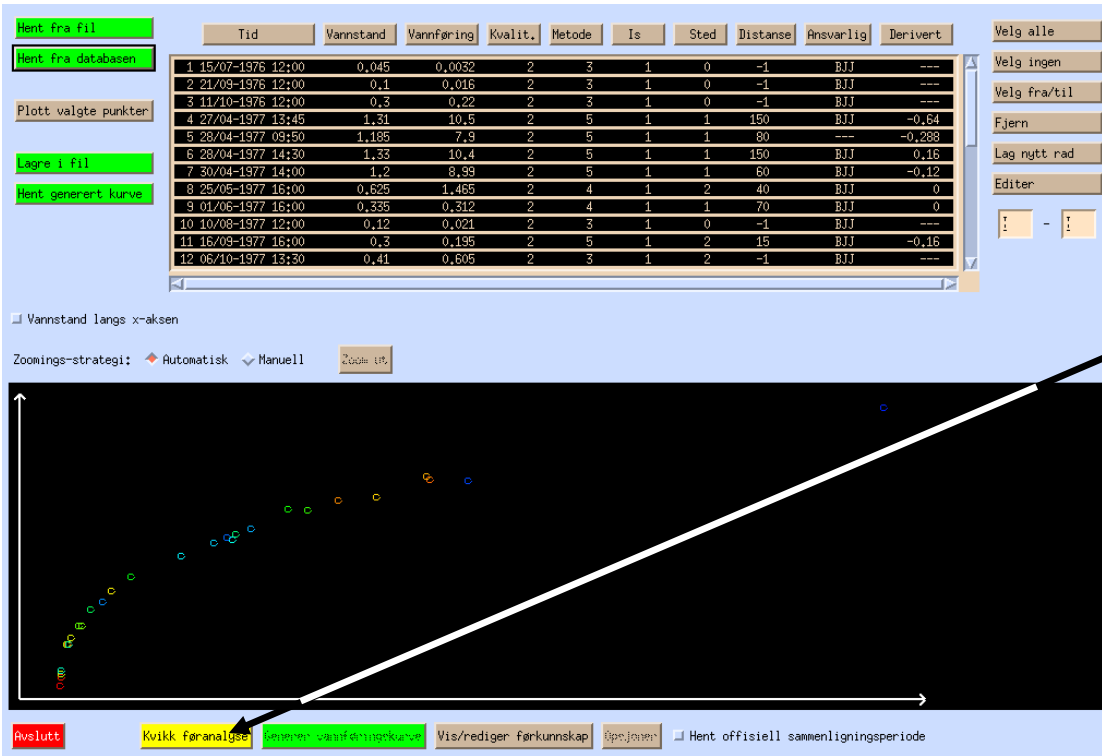

Når man endelig er fornøyd med hvilke målinger som skal være med, trykker man 'kvikk føranalyse'.

Analysen kjøres kjapt for å vise sånn omtrentelig hva man får med de valgte målingene (og førkunnskapen), samt å gi programmet en sjanse til å finne ut hvilke ressurser som trenges for en full analyse.

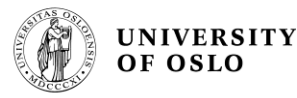

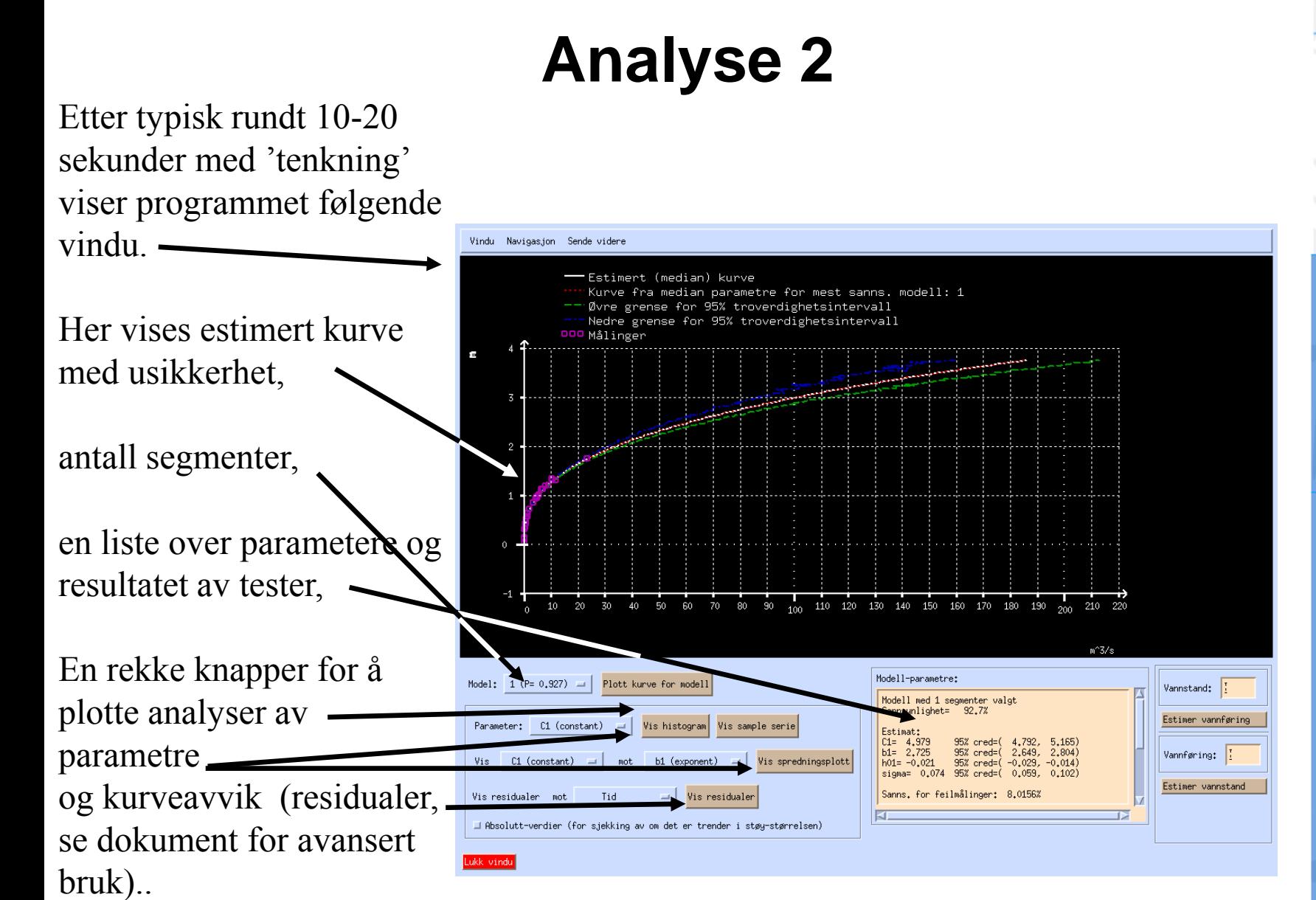

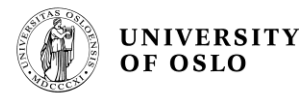

#### Ved å dra musen over plotteområdet, vindu Navigasjon Sende vider kan man zoom og se nærmere kurven følger målingene.

Se sannsynlight flere segmente vise kurve for modell.

En kvikk titt h antyder at alt det skal, og vi trykker 'lukk vindu'.

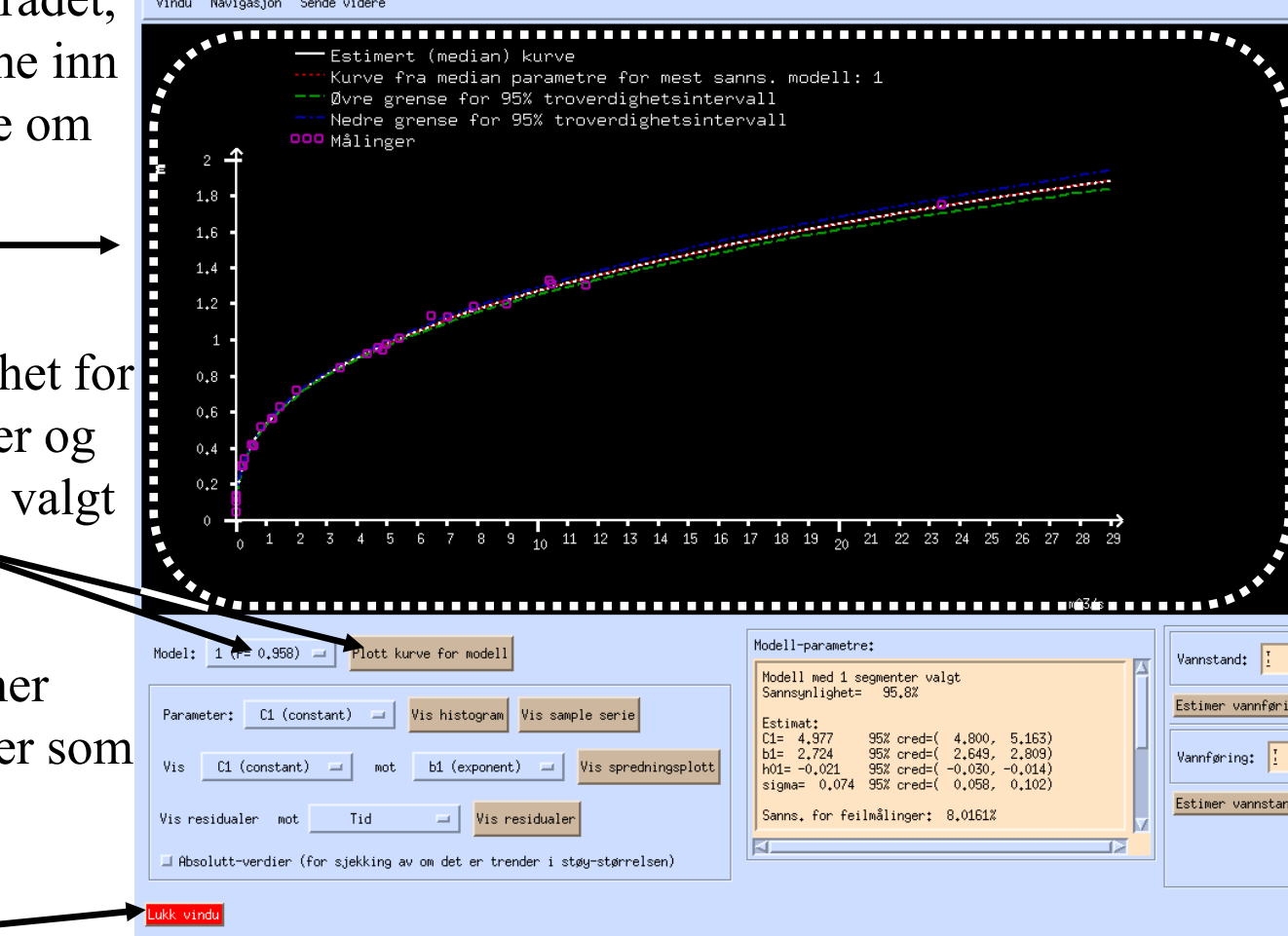

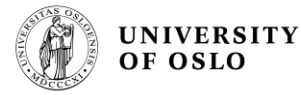

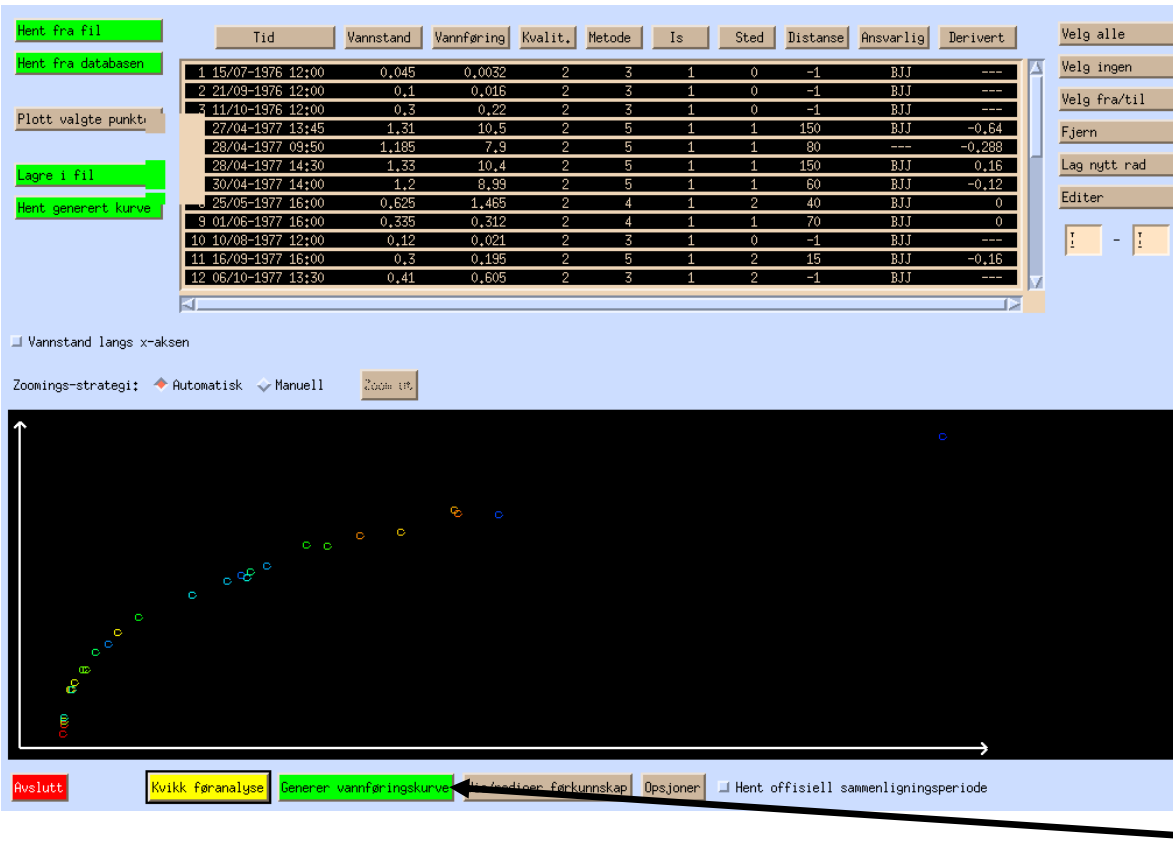

Etter føranalysen får man mulighet til å kjøre full analyse.

Av og til vil programmet anbefale en ny føranalyse, når den første føranalysen har antydet problemer. Kjøringsparametre vil da settes for en mer intensiv analyse.

Før det, kan man fjerne eller legge til data og kjøre føranalysen på ny.

Her går vi bare gå rett på full analyse, ved å trykke på 'generer vannføringskurve'.

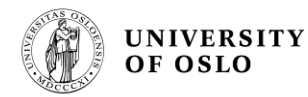

En full analyse tar mer tid. Et vindu viser et estimat av analysetiden. Trykk 'OK', og analysen utføres.

Nei

Et tilsvarende resultatvindu som før blir vist. Det er to forskjeller fra tidligere, her.

1) Man har en trykkboks for kvalitetsvurdering.

Projesert tid: 0 min. 59 sek. Fortsett?

2) Man har to knapper, 'godta' (lagre på basen) og 'avbryt'.

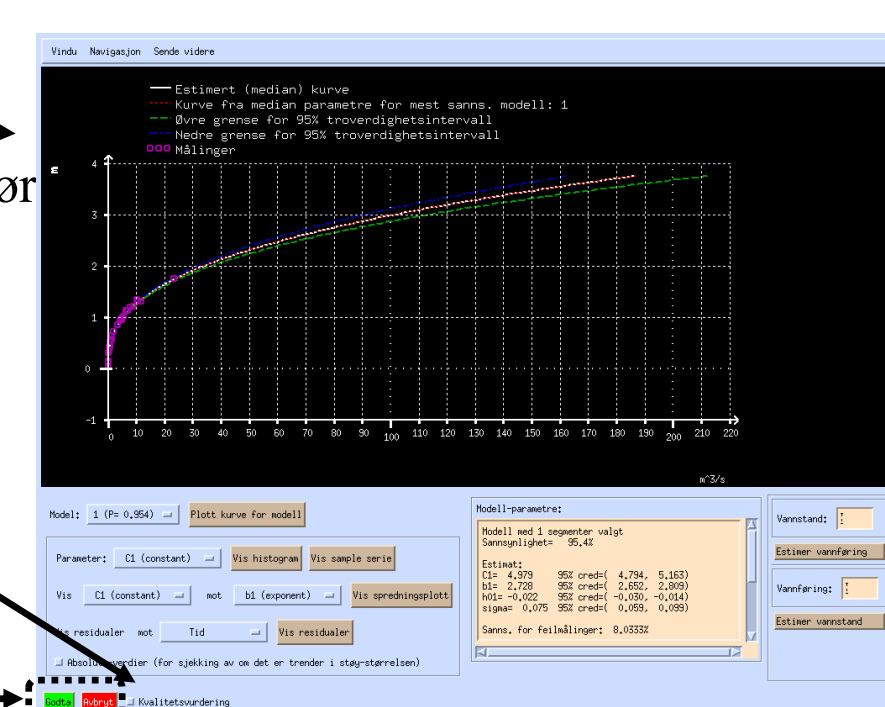

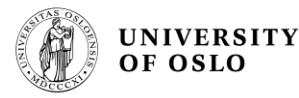

#### **Kvalitetsvurdering**

Det er mulig å hente mye informasjon om en kurves kvalitet fra plottet i resultatvinduet og ved bruk av trykk-knappene nedenfor plottet (spesielt 'residualer, dvs avvik kan sterkt antyde trender i avvikene over tid). Men i dette tilfelle går vi kun direkte på vinduet for kvalitetsvurdering, ved å trykke 'kvalitetsvurdering'.Uindu Nauinaninn Sanda-uidane

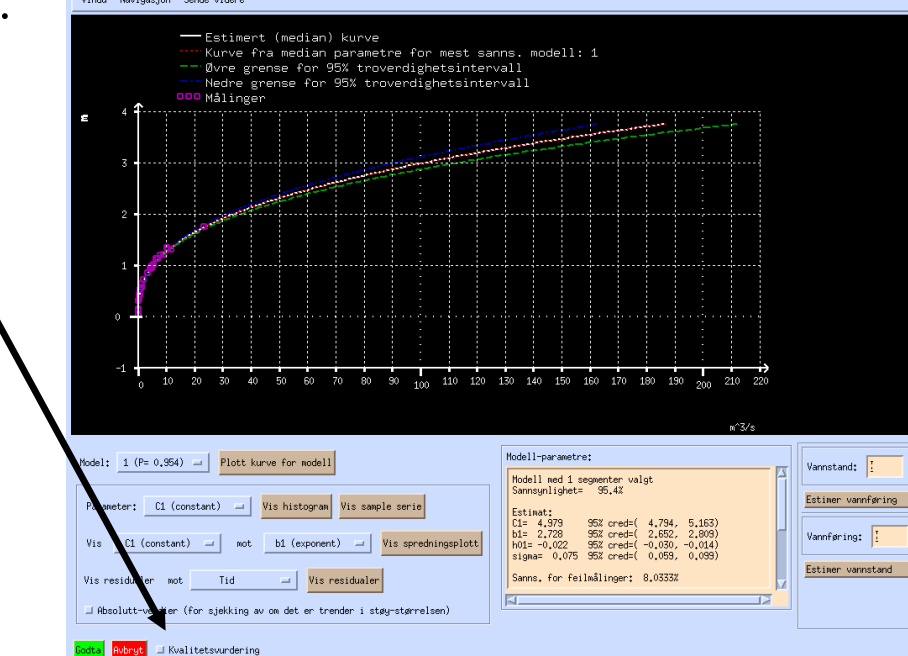

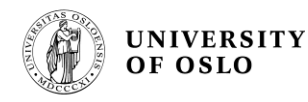

#### **Kvalitetsvurdering 2**

Vinduet som dukker opp viser

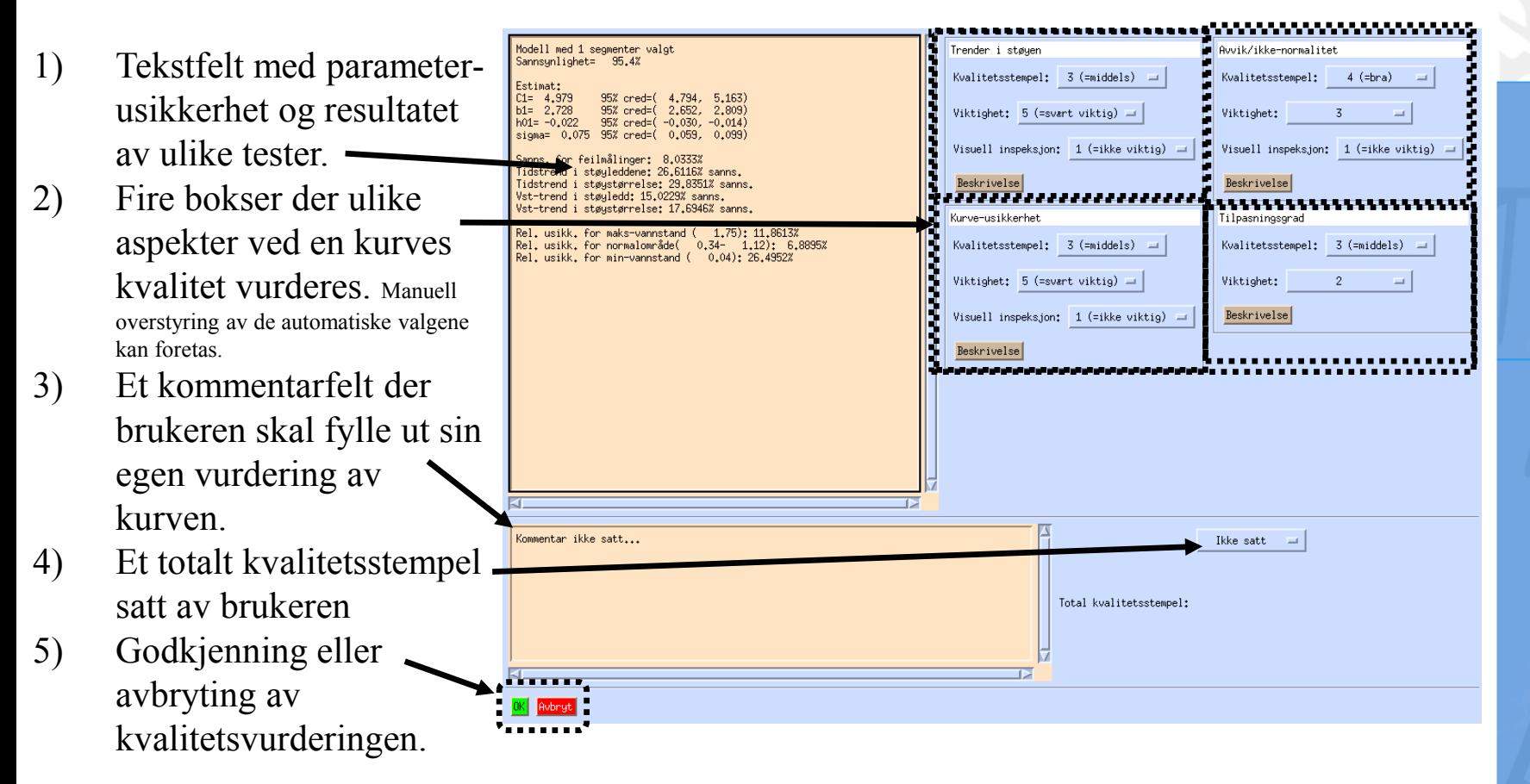

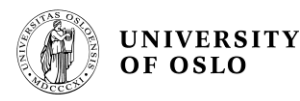

#### **Kvalitetsvurdering 3 kvalitetsmoduler**

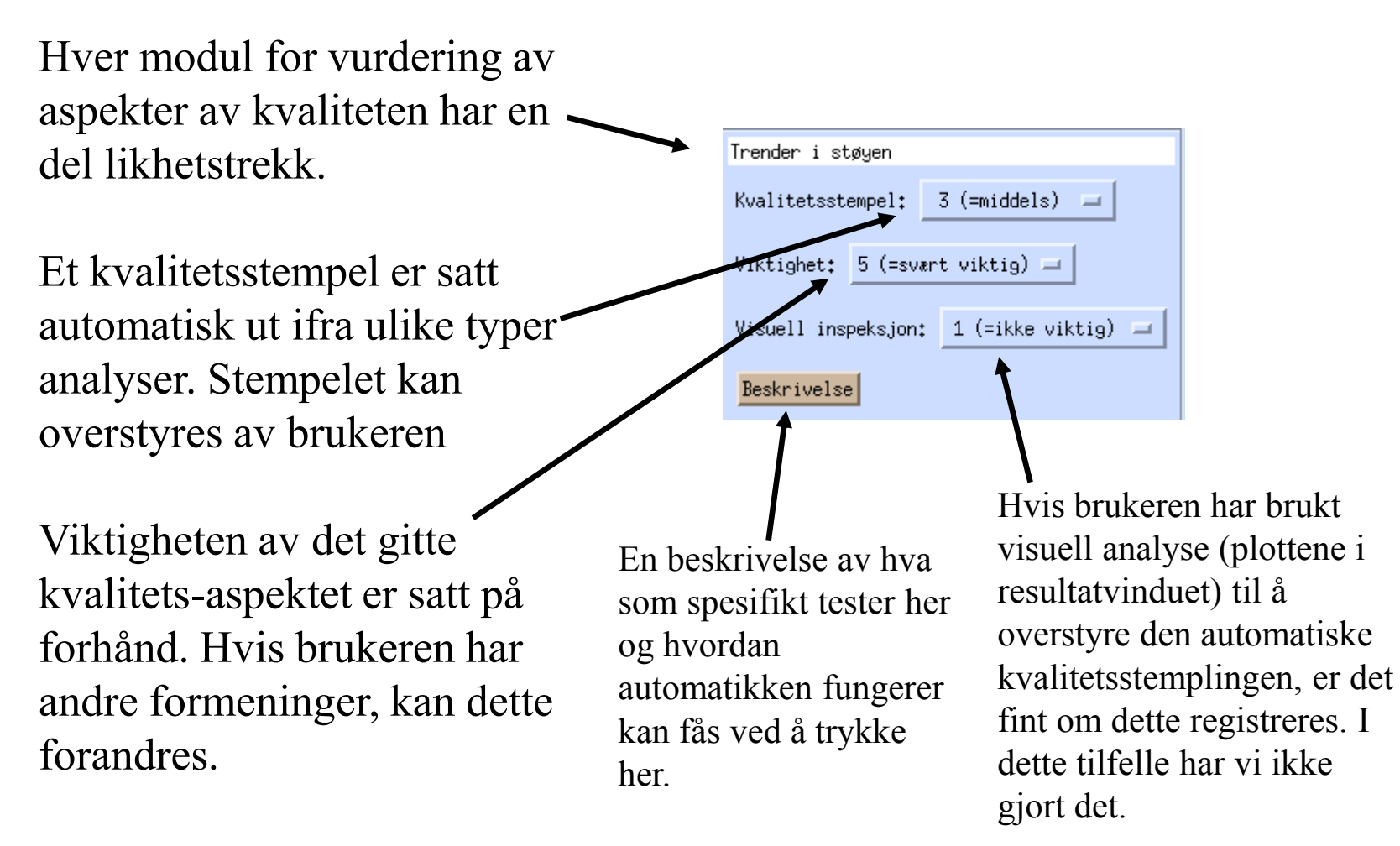

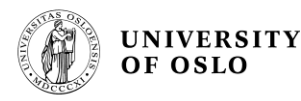

#### **Kvalitetsvurdering 4 støytrend**

#### Hvis avvikene viser noen form for trend i tid, er dette ofte å anse som en seriøs feil. Det antyder at kurven burde vært delt opp i flere perioder. Dog kan det av og til være at det er målemetodikken som har forandret seg, så hvis man føler seg trygg på at profilen i seg selv ikke har forandret seg, kan dette godtas.

Trender i vannstand tyder på at man burde segmentert annerledes. Normalt skal dette ikke oppstå, med mindre man har tillatt for få antall segmenteringer.

Trender i støystørrelsen, enten i tid eller vannstand er ikke av så stor betydning. Først og fremst betyr det at kurveusikkerheten kan feilvurderes under enkelte vilkår.

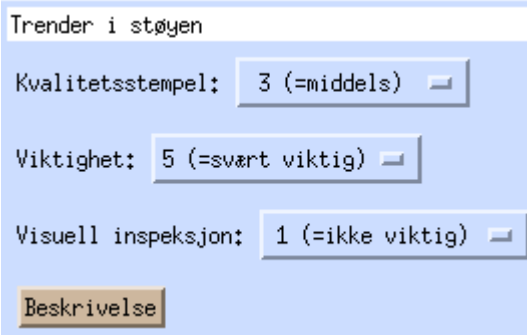

Utgangspunktet er de fire trendtestene vist i tekstfeltet. Man starter med 50% sannsynlighet for ingen trend. Ønker sannsynligheten er det bra, minsker den er det dårlig. Man kan også se på denne analysen grafisk via residualeplottene.

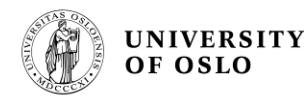

#### **Kvalitetsvurdering 5 kurveusikkerhet**

Hvor usikker man er på den egentlige vannstand-vannførings-sammenhengen er av kritisk betydning for kvaliteten på en vannføringskurve.

Merk at kurven kan være sikker for enkelte situasjoner og usikker for andre. For eksempel kan man være ganske sikker på vannføringen for normale vannstander, mens man er svært usikker med en gang man beveger seg over høyeste måling (usikker eksponent, b) eller under laveste måling (usikker h0). Automatikken forsøker å vekte de ulike usikkerhetene opp mot hverandre, men her er det rom for faglig skjønn.

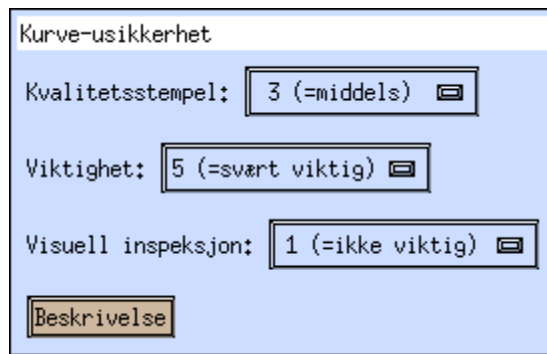

Utgangspunktet her er usikkerheten i kurven, slik en ser det i resultatvinduets plott, samt usikkerhetsanalyse på øvre eksponent og laveste h0.

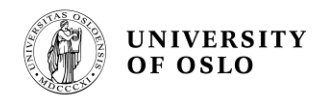

### **Kvalitetsvurdering 6 store avvik**

At enkelte målinger utgjør store avvik fra kurven betyr at disse målingene antageligvis er gjort under andre forutsetninger og ikke burde være med i analysen.

Hvis disse målinger er med, kan de påvirke kurven i uheldige retninger. Viktigheten av denne testen er satt til 'moderat'.

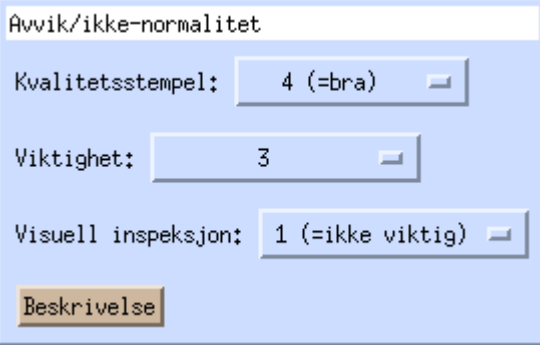

Utgangspunktet her er en test vist som 'sannsynlighet for feilmålinger' i tekstfeltet.

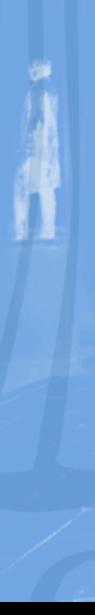

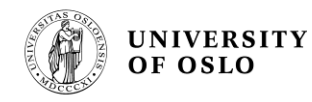

#### **Kvalitetsvurdering 7 tilpasningsgrad**

Hvis det er forholdsvis store avvik mellom kurven og de fleste enkeltmålinger, kan det bety at det er en del trender her vi ikke har klart å fange eller at kvaliteten på hver måling er svært lav. Er det siste tilfelle trenges svært mange målinger for å få en nøyaktig kurve. Dog blir kurveusikkerheten analysert uansett, så viktigheten av denne tester er satt til 'forholdsvis lav'.

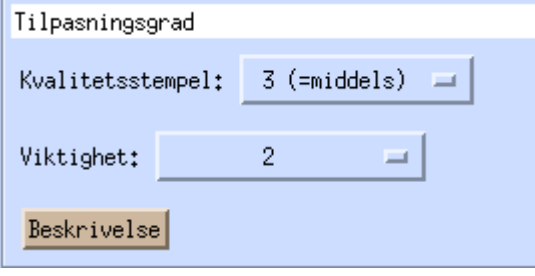

Utgangspunktet her er estimert støystørrelse, sigma.

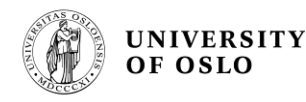

#### **Kvalitetsvurdering 8 totalvurdering**

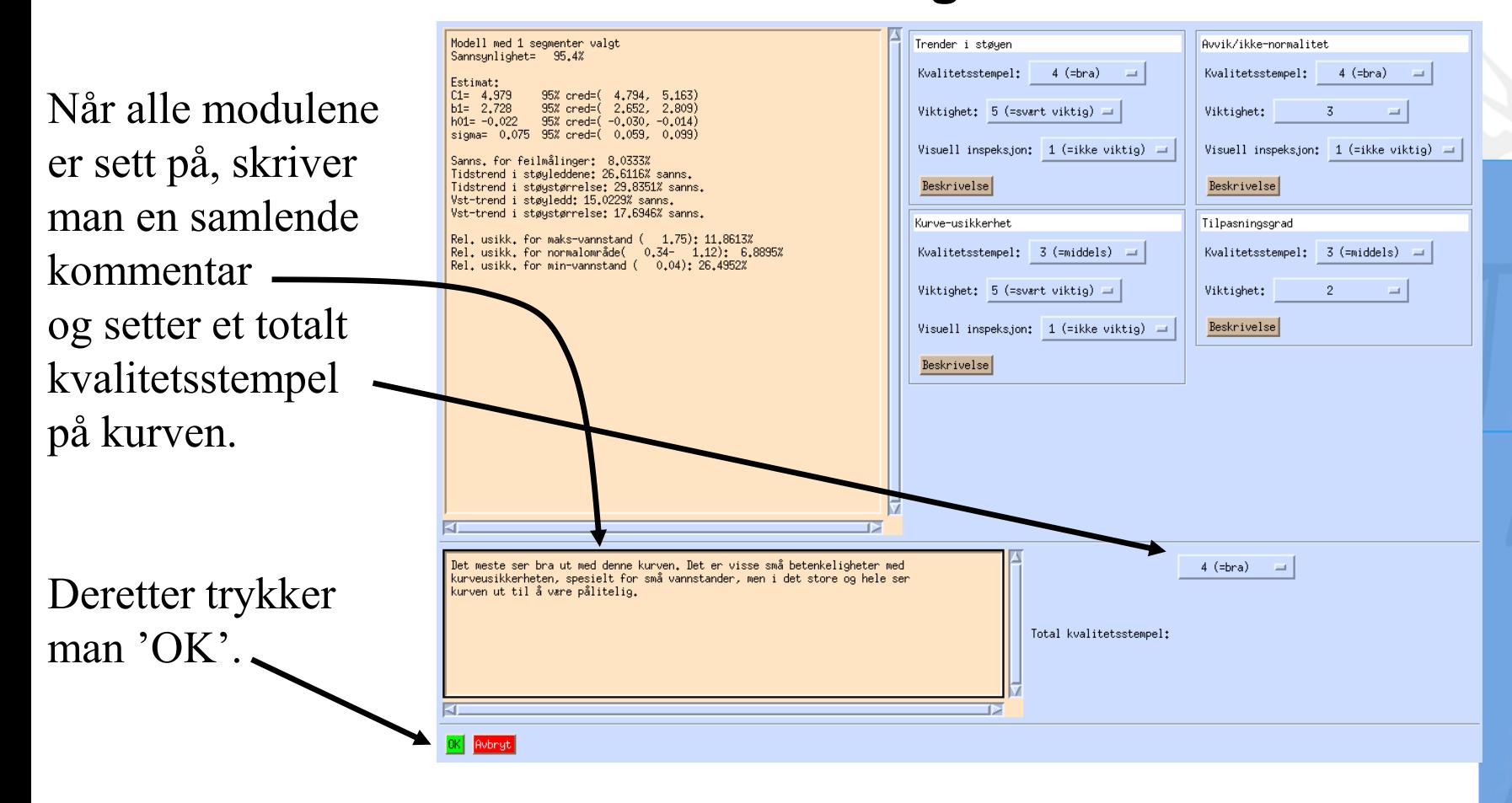

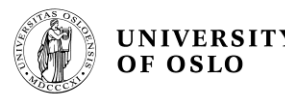

# **Lagring**

Når man har huket av for kvalitetsvurdering, kan kurven lagres. Trykk 'godta'-knappen.

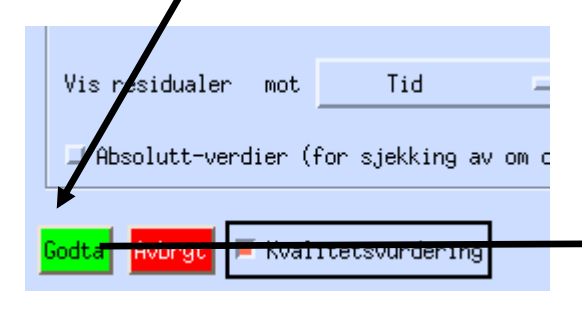

Kun selve kurvegenereringen (basis)

Man får nå opp et vindu der man blir spurt om man ønsker å lagre kun genereringen (arbeidet blir lagret, men blir ikke offisiell kurve), eller lagre som ny offisiell kurveperiode.

Lagre som ny offisiell vannføringskurve

Trond Reitan (Division of statistics and insurance mathematics, Department of Mathematics, University of Oslo) Normal bruk er å bare lagre selve kurvegenereringen. Kun kurvegruppen kan lagre som offisiell vannføringskurve. Vil likevel Beskrive dette også, siden lagring av offisiell kurve krever noe ekstra.

Skal kun kurvegenereringen (basis) eller skal selve kurven også lagres som ny offisiell vannføringskurva?

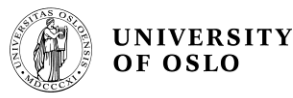

# **Lagring 2**

Velg serie-nøkkel som kurvegenereringen skal være knyttet til:

Man får nå opp et vindu der man velger hvilken serie kurven skal lagres under (default er stasjonen målingene er hentet fra og versjon=1).

Her må man bestemme seg for kurvens øverste vannstandsgyldighet før man går videre.

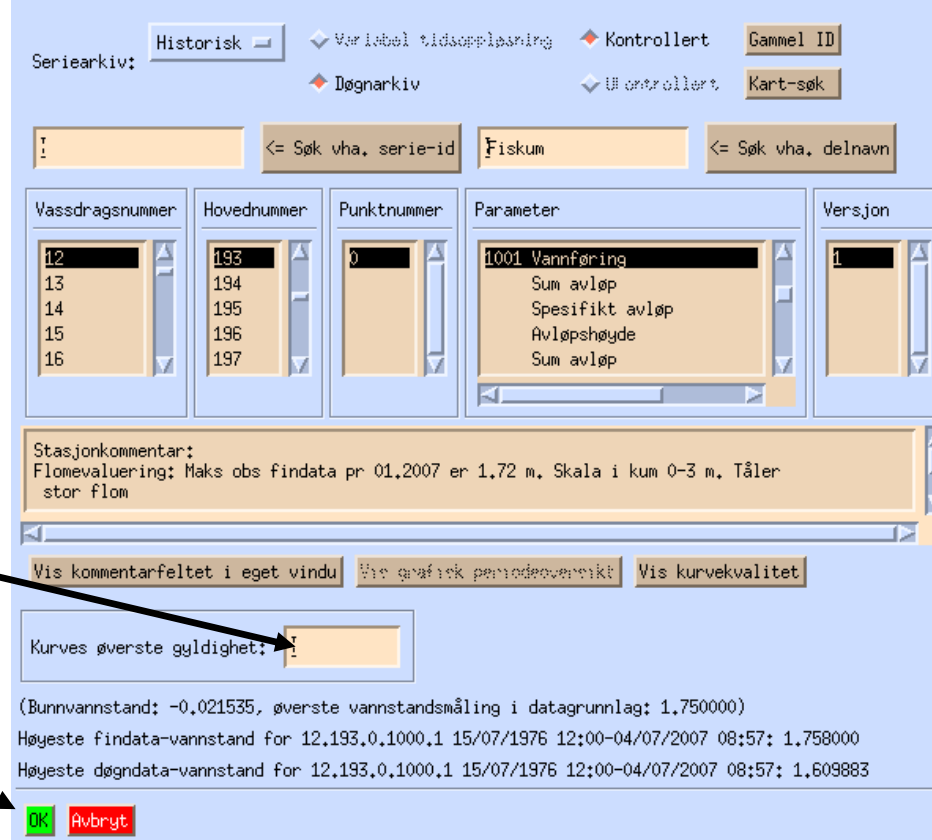

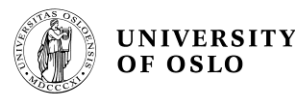

# **Lagring 3**

Nå dukker det opp et litt mystisk vindu der man skal sette den nye kurveperiodens tidsgyldighet, samt godkjenne eller revidere den nye periodestrukturen til serien.

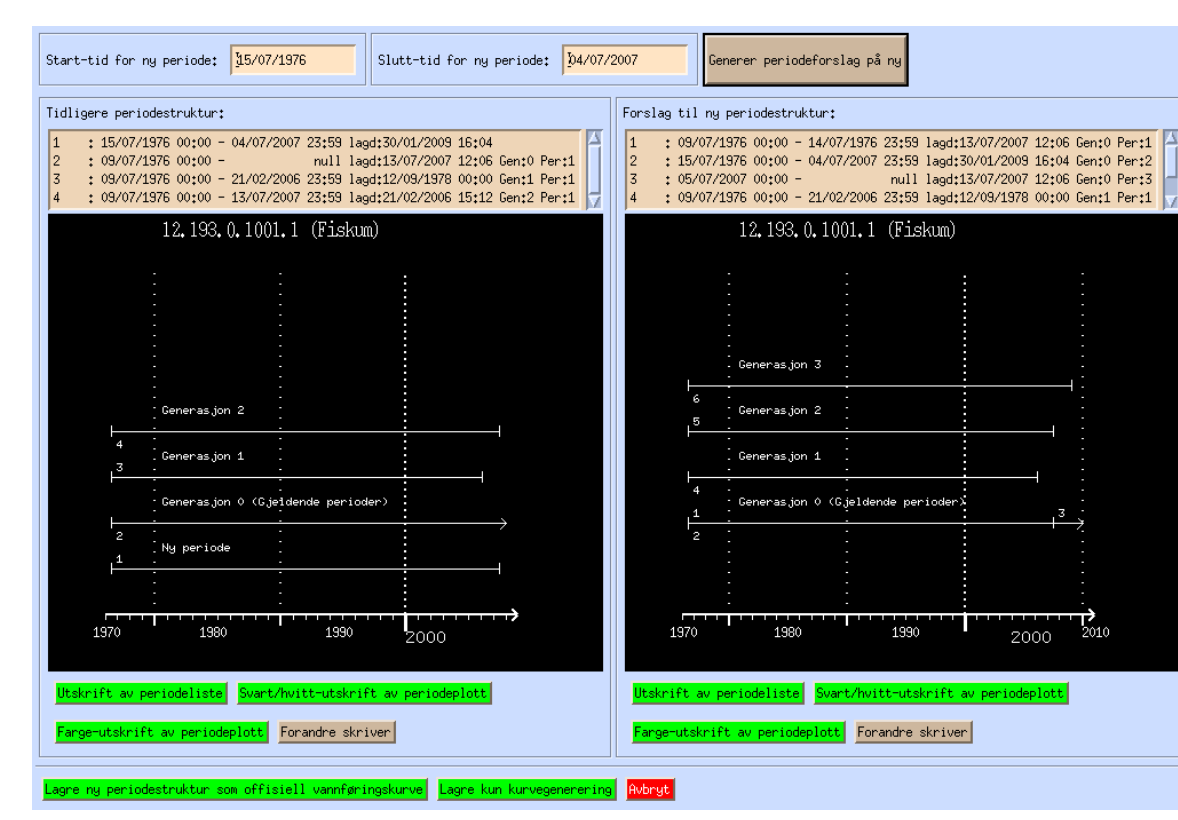

Plottene viser start- og slutt til de ulike periodene for generasjon 0 (offisiell kurve) og høyere generasjoner (tidligere gjeldende kurver) før og etter at den nye kurveperioden er blitt satt inn.

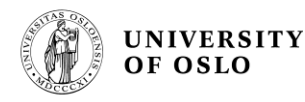

### **Lagring 4 setting av periodestruktur**

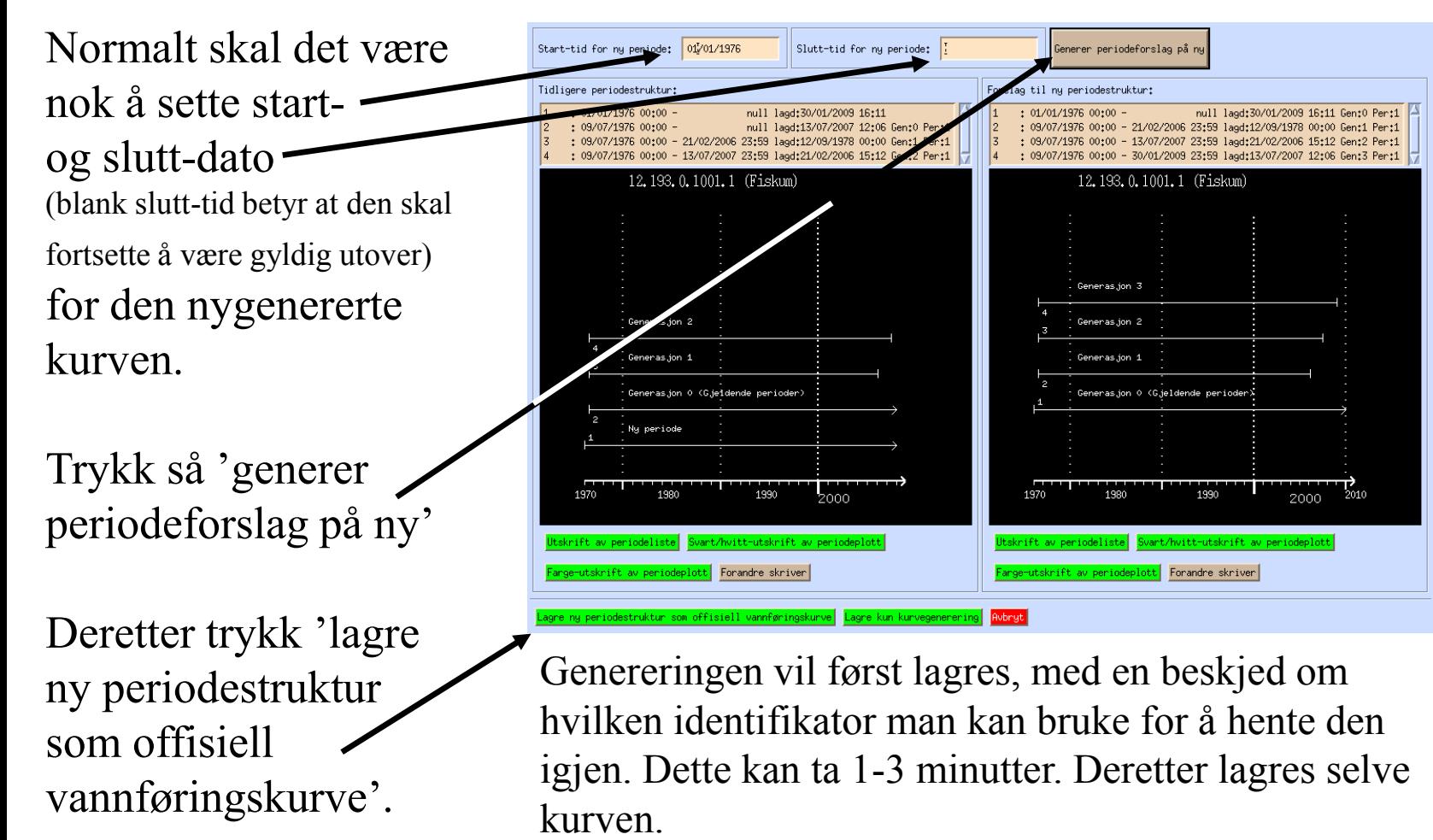